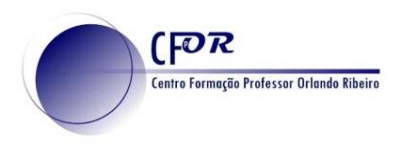

## **SUTORI**

Transforme suas aulas em experiências de aprendizagem colaborativa.

1. Faça o seu registo em<https://www.sutori.com/> . ou faça login.

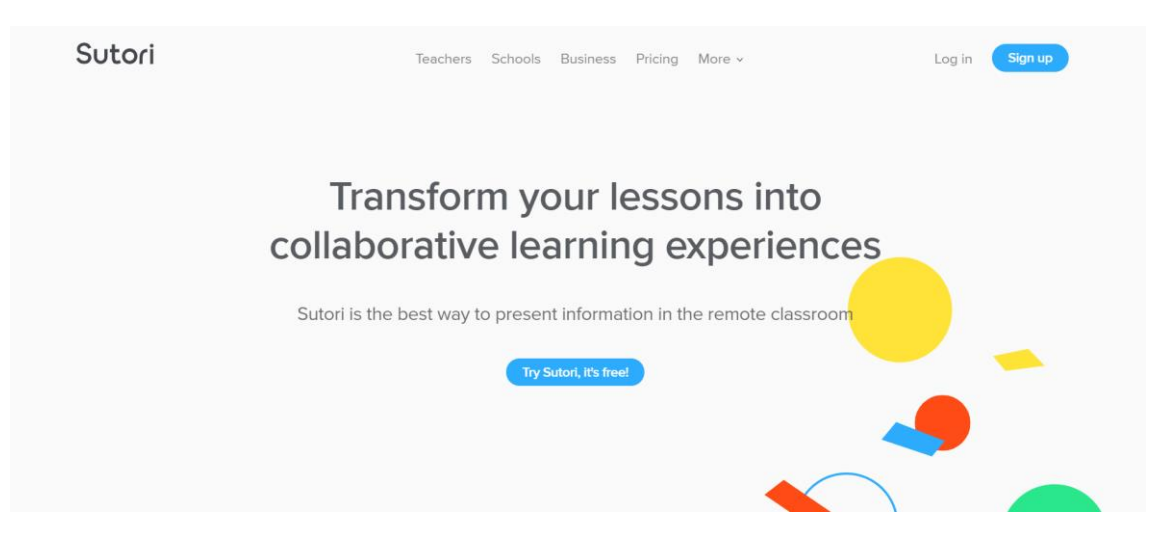

**Registo no Sutori.**

**2. Clique em Sign up e escolha uma conta de e-mail para se registar.**

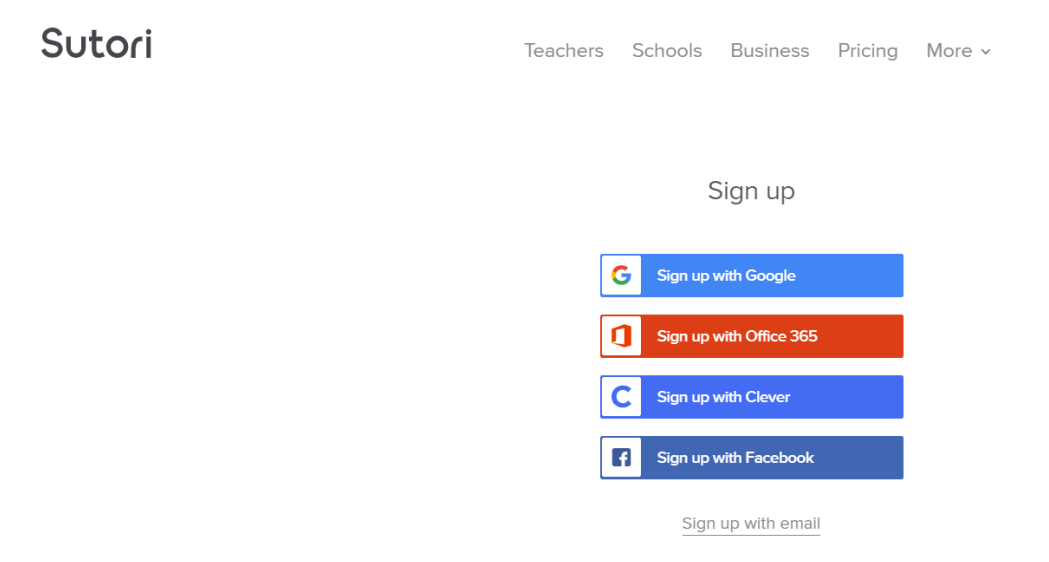

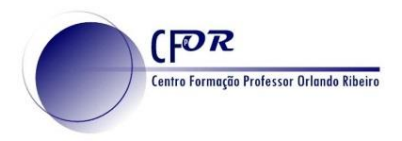

- 3. Após ter selecionado a sua conta de E-mail para se registar responda às várias questões que irão surgindo:
	- **a) Selecione a idade**

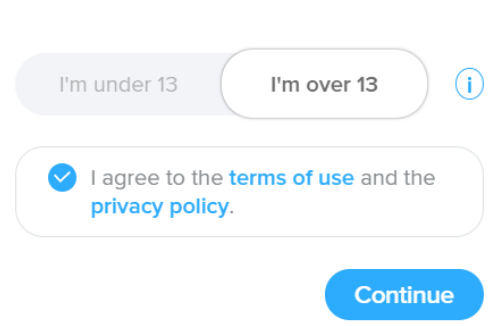

Complete your signup

**b) Selecione Educação**

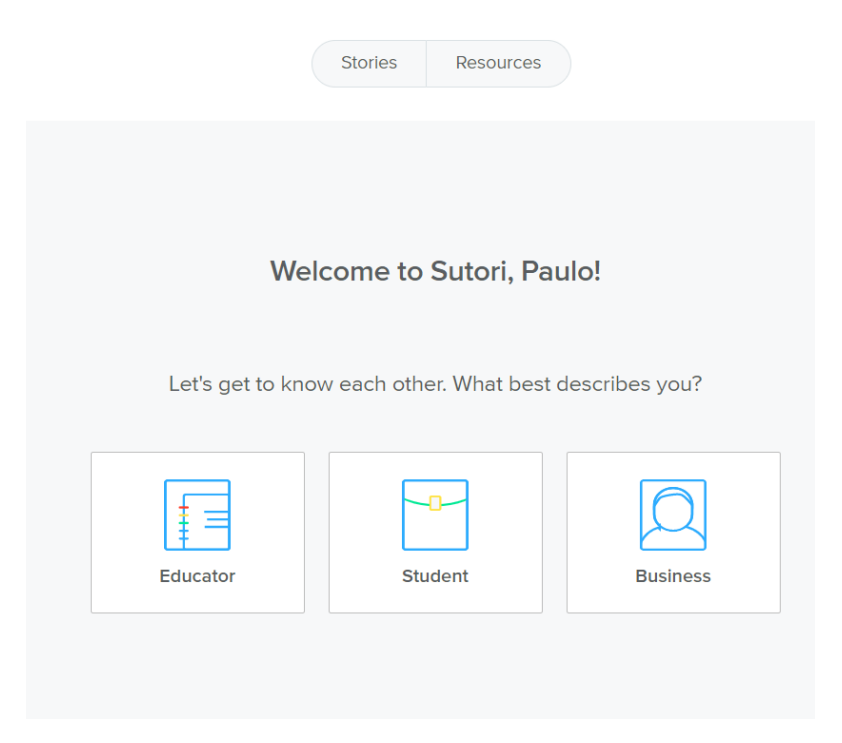

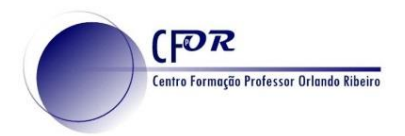

**c) Selecione Professor, o nível dos seus alunos e a área disciplinar e clique em continue.**

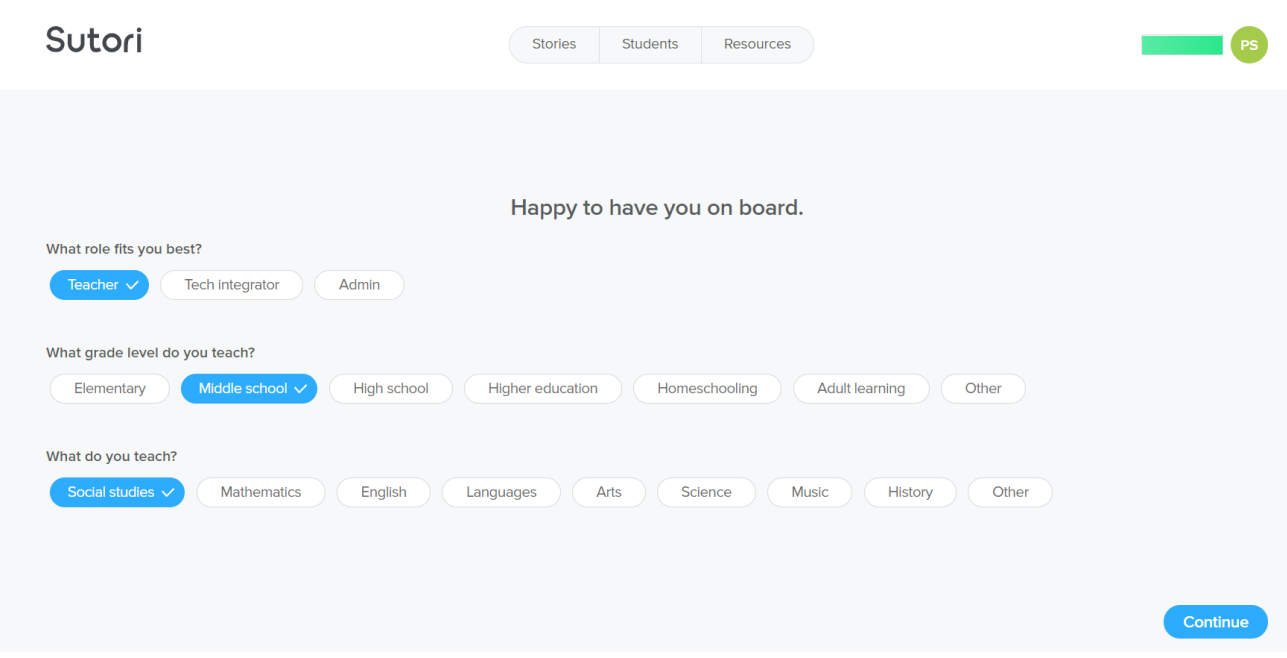

O ambiente do Sutori

4. No separador Stories encontra as suas apresentações ou pode começar a criar.

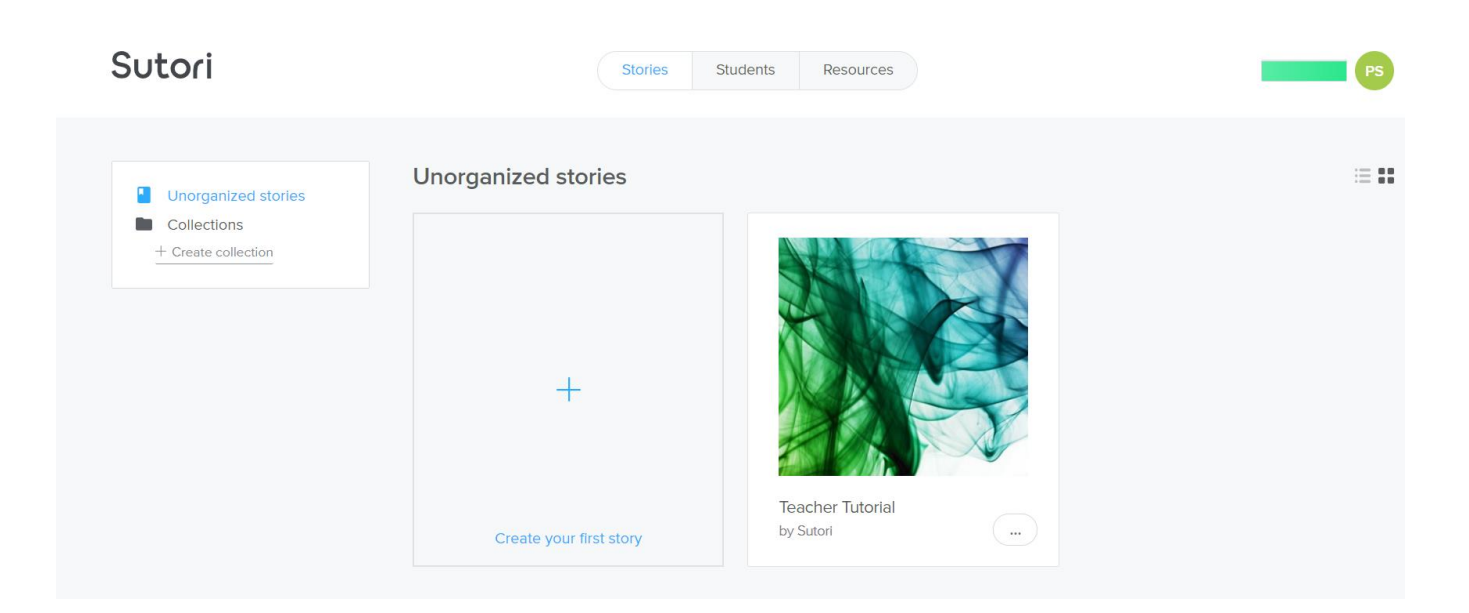

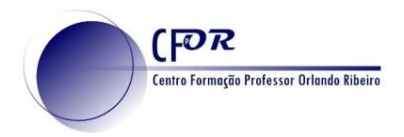

# **5. No separador Students pode convidar os seus alunos.**

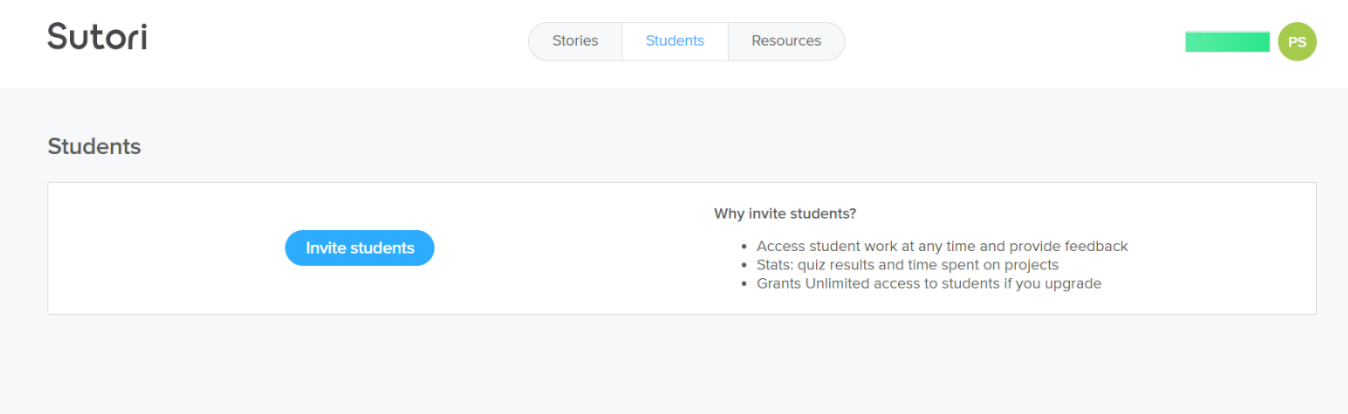

# **6. No separador Resources, pode pesquisar outras experiências de aprendizagem.**

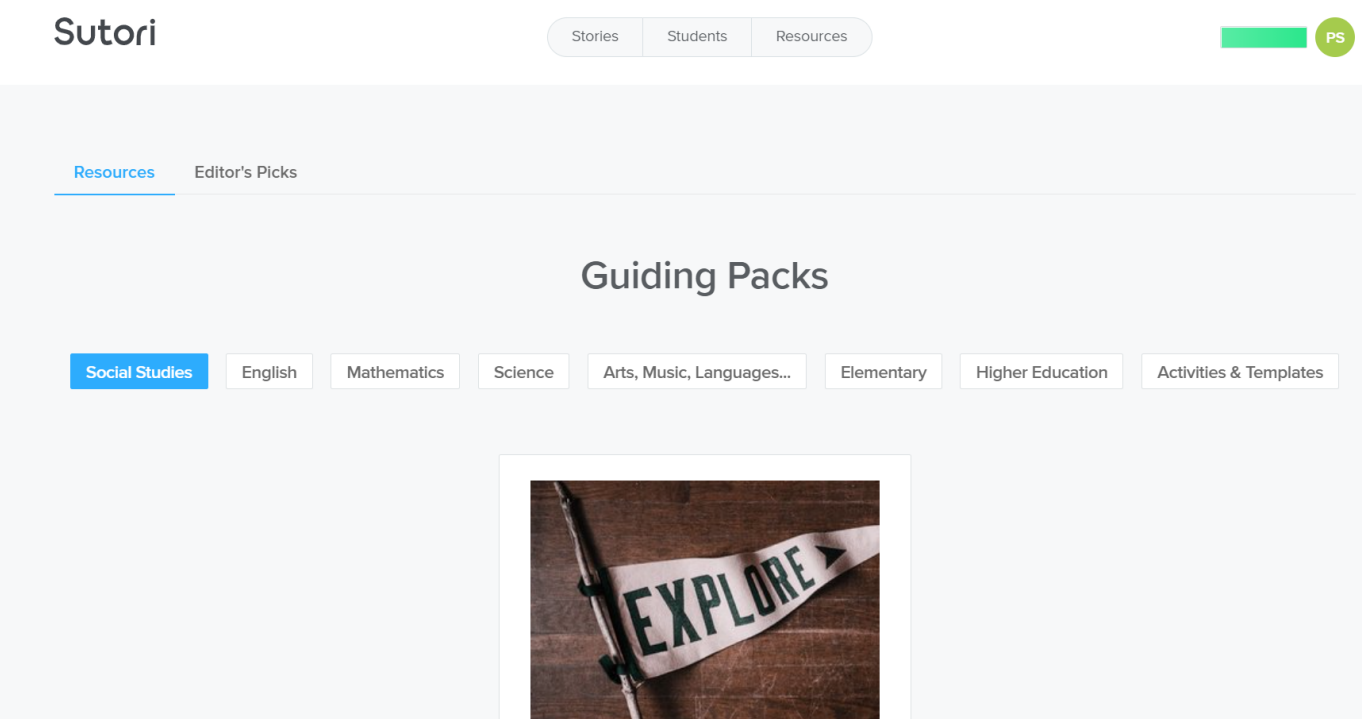

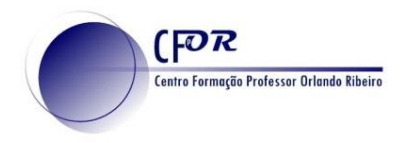

### **Criar apresentações**

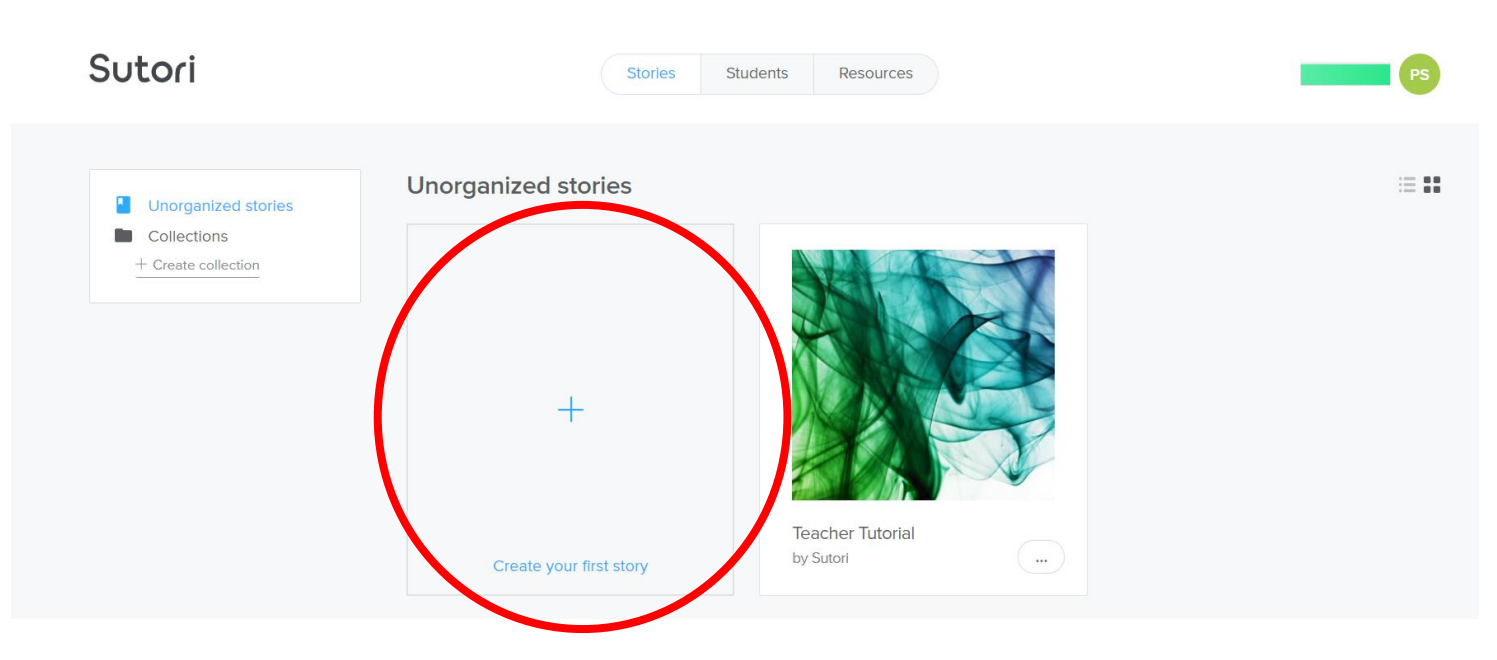

**7. Clique no ícone +, para começar.**

**8. Na janela que surge, selecione o tipo de apresentação que pretende**

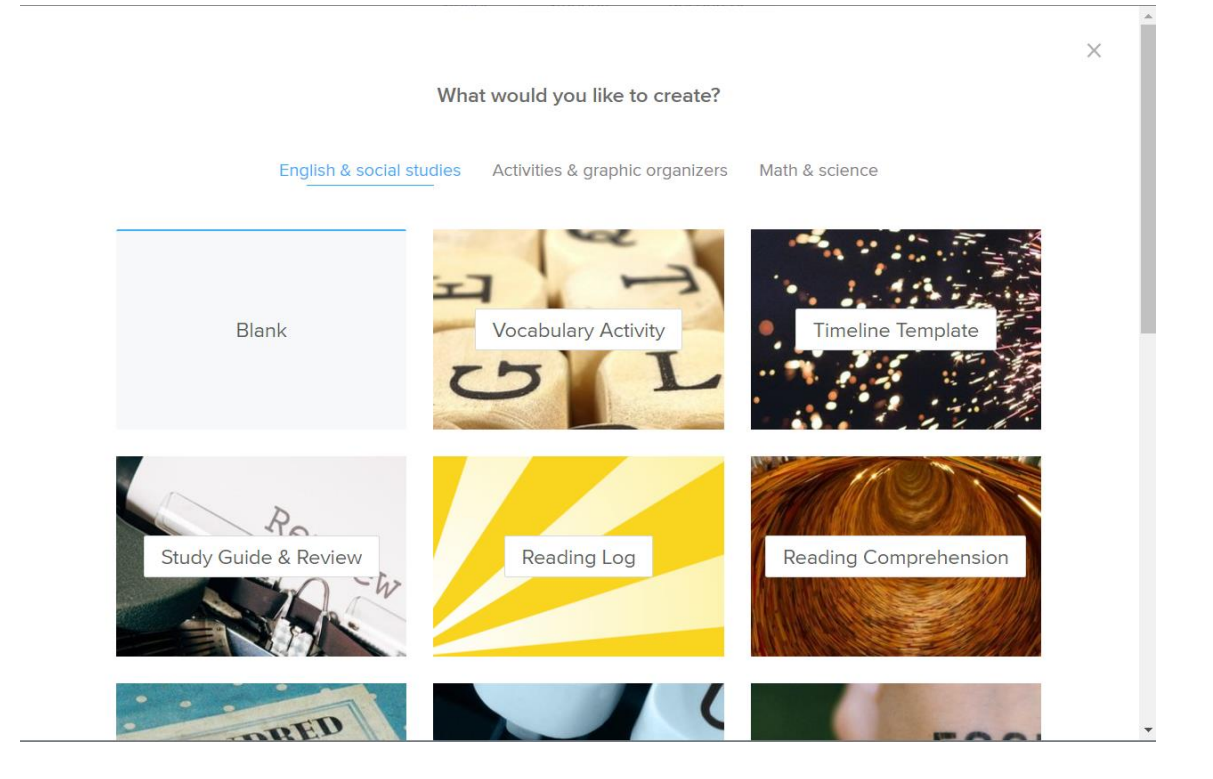

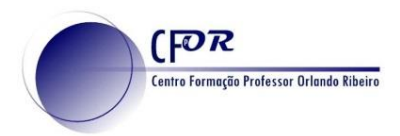

## 9. Coloque um Título para o seu projeto

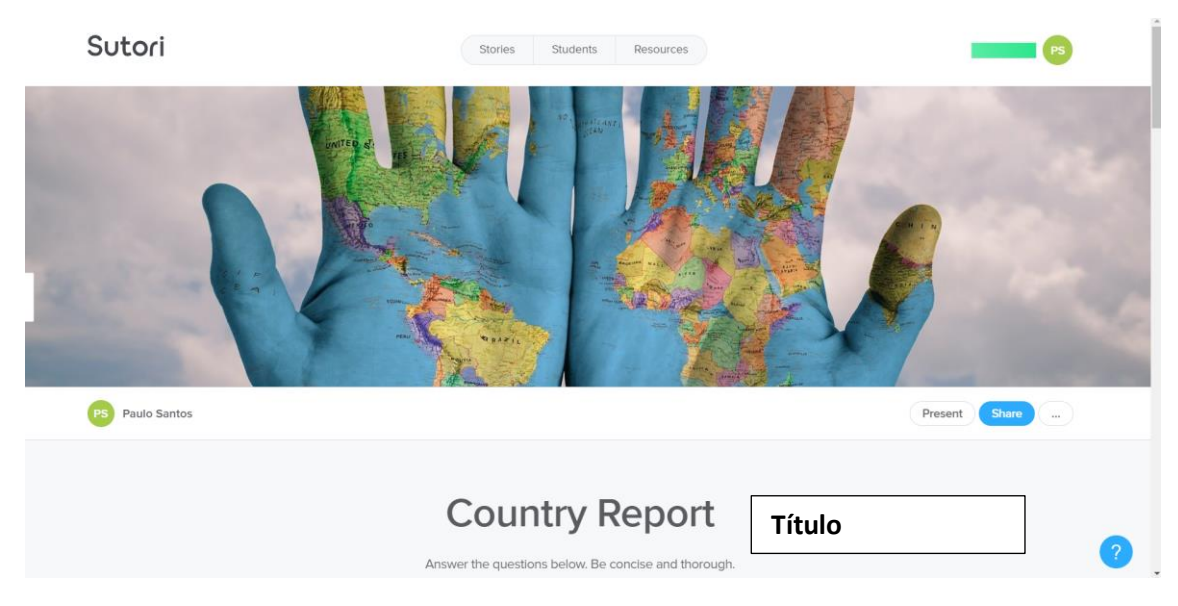

10. Pode editar e substituir a imagem.

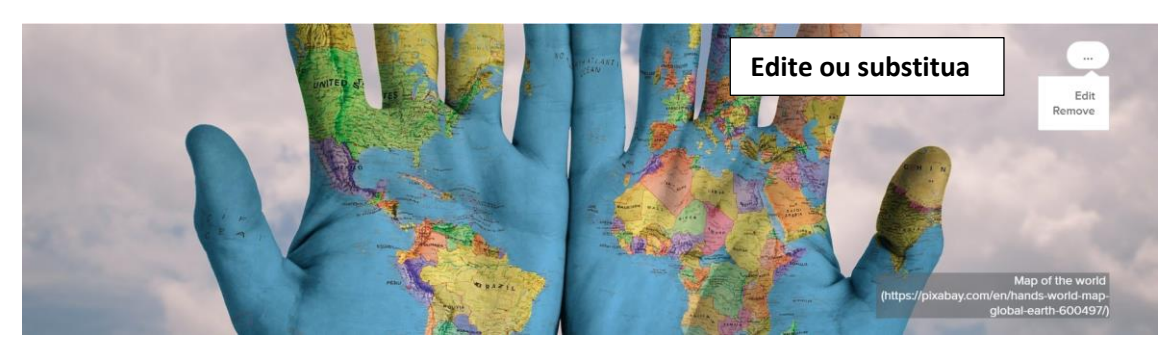

**11. Continue a editar os diferentes campos ou acrescente novas informações.**

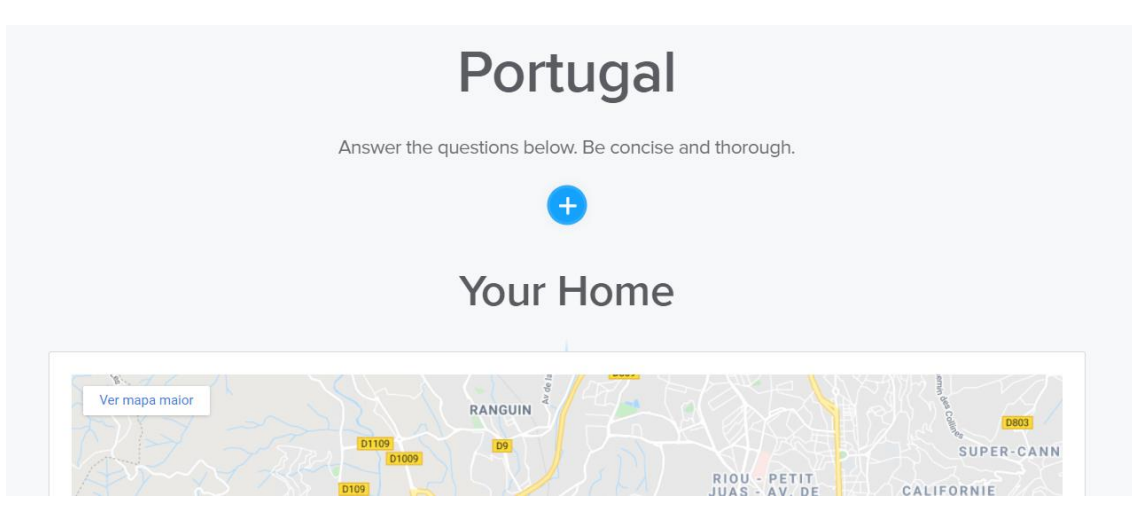

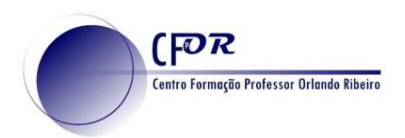

12. Ao passar o rato pela linha vertical, surge o ícone + e ao clicar pode inserir vários elementos.

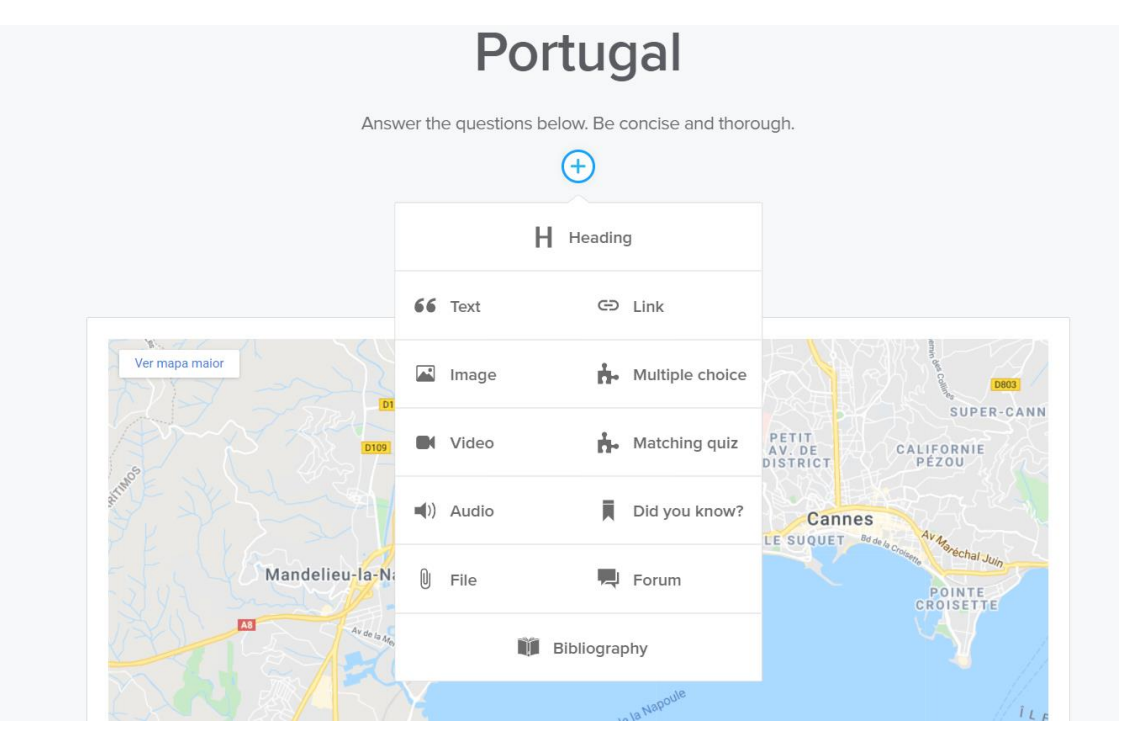

#### 13. Explore os diferentes campos e construa a sua apresentação.

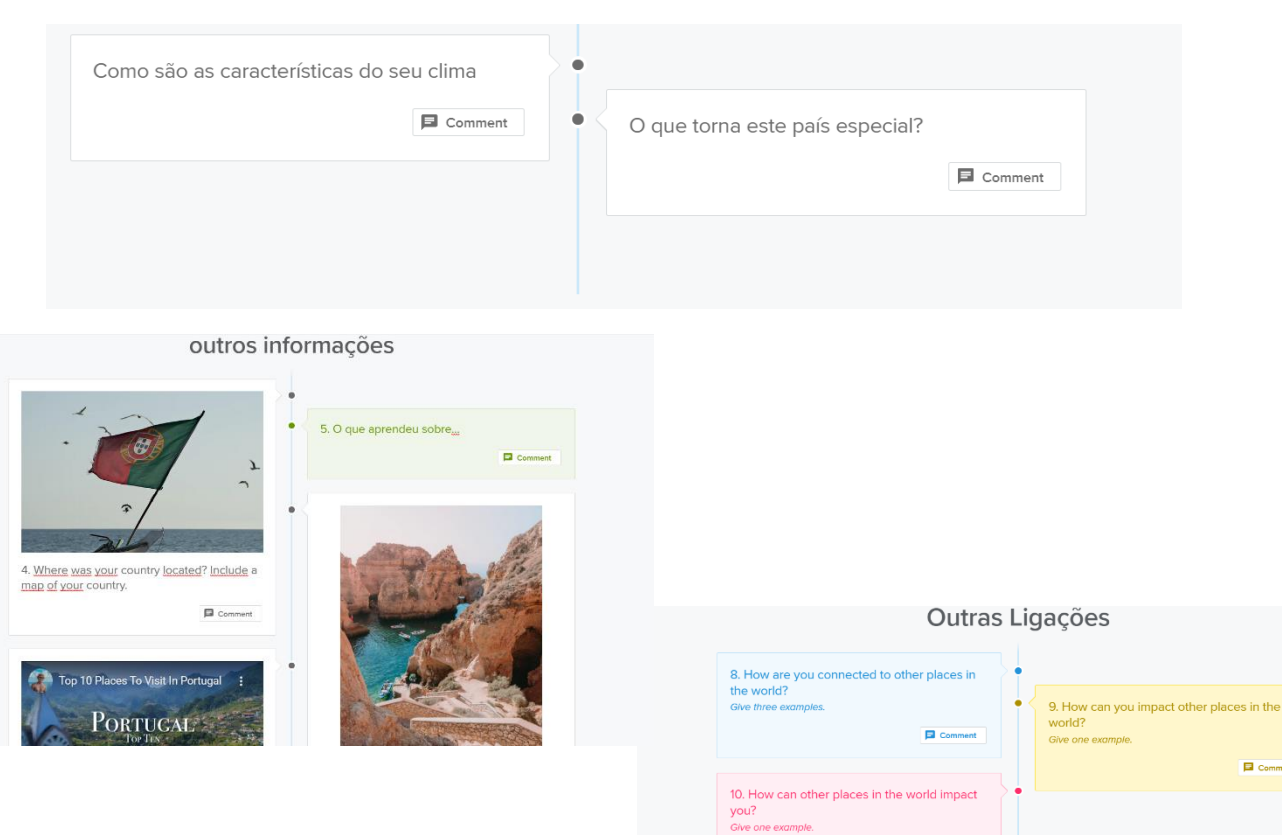

 $\Box$  Commen

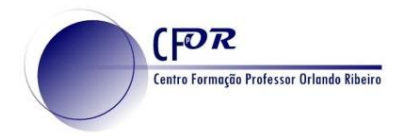

#### **Apresentação e Partilha**

- Present **Share**  $\dddot{\phantom{0}}$ **View stats ilamanca**  $\circ$  $E-5$ Export to PDF  $E-90$ Copy E-803 Delete story Madrid<br>
Henares  $\bullet$  $\circ$ Getafe la Toledo E-901
- **14. No canto superior direito tem a opção de Apresentar, Partilhar, exportar e copiar, entre outras.**

15. **Copie o link e publique-o no Diário de aprendizagem**. Faça uma breve reflexão sobre a utilidade desta ferramenta para a sua disciplina.

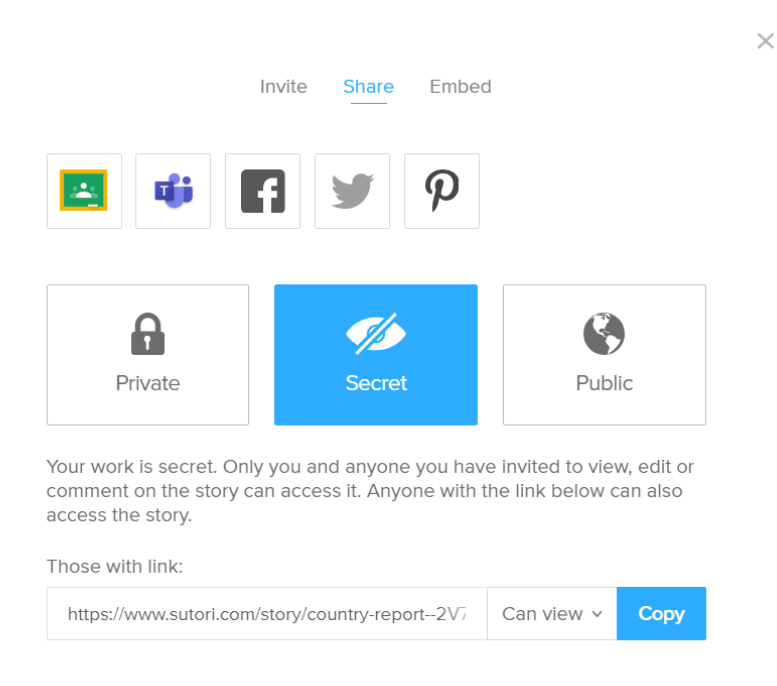

### **16. Visualize o vídeo tutorial (pode colocar legendas em português)**

<https://youtu.be/mfe2YRGM16U>